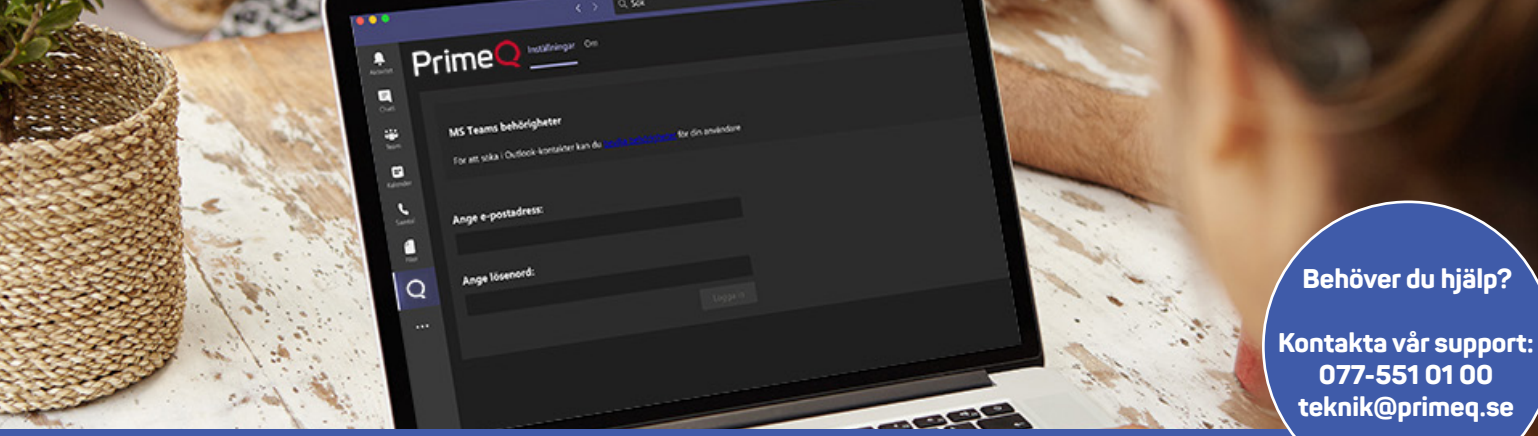

# **Snabbguide: Microsoft Teams Telephony**

**TALLER** 

Guide i hur du använder Microsoft Teams Telephony

Genom att integrera Teams med våra växeltjänster så får du in mer funktionalitet i ett och samma gränssnitt. Teams smarta samarbetsverktyg tillsammans med vår fullfjädrade företagstelefoni.

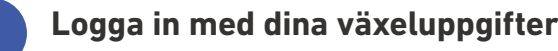

**1**

Öppna upp appen som ligger i din vänstermeny. Logga sedan in med samma uppgifter som du använder i växeln.

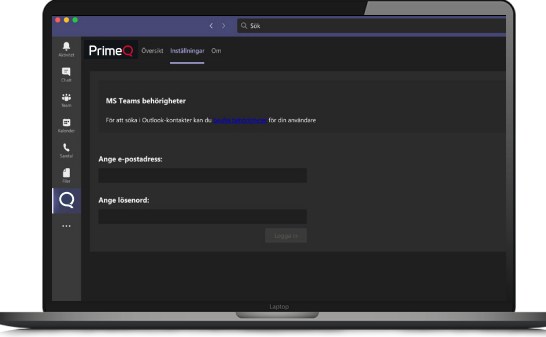

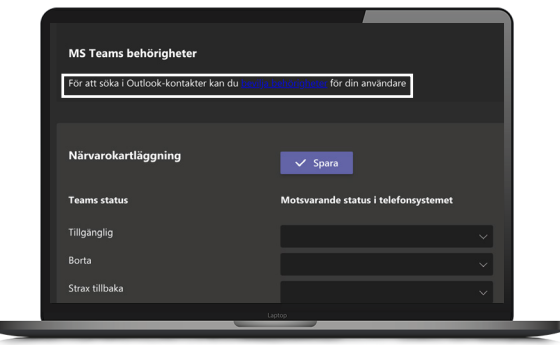

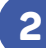

a.

#### **Bevilja Outlook-kontakter**

Genom att bevilja Teams att se dina Outlookkontakterså blir det lättare för dig att hitta kontakter när du exempelvis ska skicka SMS. Klicka på Bevilja behörigheter, sedan kommer du till en sida där du väljer vilket Outlookkonto du vill synka med Teams.

## **PrimeQ**

# **Snabbguide: Microsoft Teams Telephony**

### Guide i hur du använder Microsoft Teams Telephony

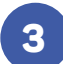

#### **Ring samtal**

Med integrationen kan du ringa interna som såväl externa kontakter. För att ringa en extern kontakt så gör du såhär.

- Klicka på Samtal
- Knappa in det telefonnummer du vill ringa
- Klicka på Ring ett samtal

Det går även att klicka på de telefonnummer som tillhör Teamskontakter för att ringa dem direkt.

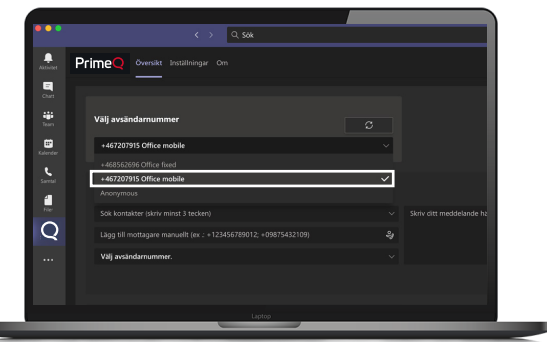

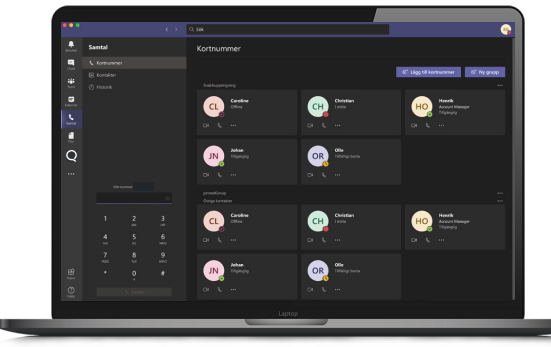

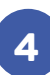

#### **Välj Samtals-ID**

Du kan välja vilket samtals-ID du vill ringa ut med.

- Klicka på appen
- Klicka på fältet där ditt Samtals-ID står
- Välj det nummer du vill ska synas

### **5**

#### **Skicka SMS**

Du kan enkelt skicka SMS till Outlook-kontakter och externa kontakter via Teams.

- Sök efter en kontakt eller skriv in ett telefonnummer manuellt
- Välj vilket nummer som ska stå som avsändare
- Skriv ditt meddelande
- Klicka på ikonen för att skicka

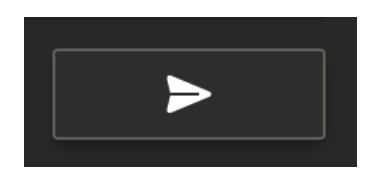

## PrimeQ

# **Snabbguide: Microsoft Teams Telephony**

### Guide i hur du använder Microsoft Teams Telephony

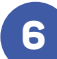

#### **Logga in och ut ur svarsgrupper**

Du ser direkt i vyn vilka svarsgrupper du tillhör. Du loggar in och ut ur grupper genom att dra i växlingsknappen.

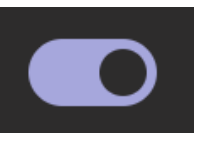

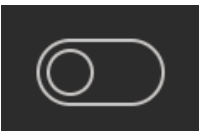

**Lyssna på och hantera röstmeddelanden**

Du kan lyssna på dina

och vilka du har lyssnat på.

när meddelandet lämnades.

röstmeddelanden i Teams. Här kan du se vilka röstmeddelanden du har sett

Du kan även slänga röstmeddelanden, både en och en eller flera på samma

Röstmeddelandet får ett ID, du ser vilket nummer det ringde ifrån och

**Inloggad Utloggad**

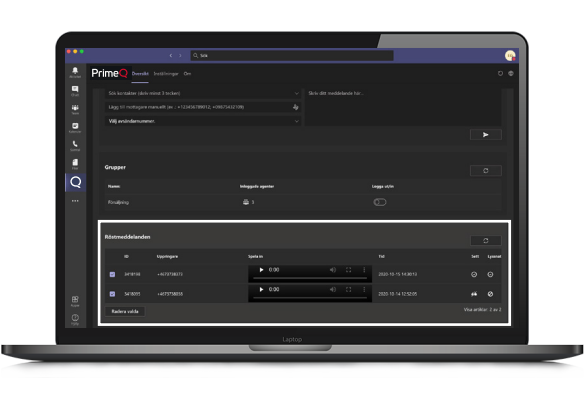

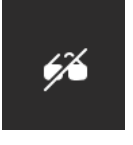

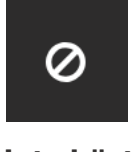

**8**

**Inte sett Inte hört**

#### **Kartlägg din närvaro**

När du är inne vår integration i Teams så kan du ställa in din närvarokartläggning. På så sätt vet du att Teams egna hänvisningar stämmer överens med de som du har i växeln.

Det är din närvaro i Teams som styr vad din närvaro blir i er företagsväxel.

- Klicka på Inställningar i appen
- Välj rätt närvaro
- Klicka på Spara

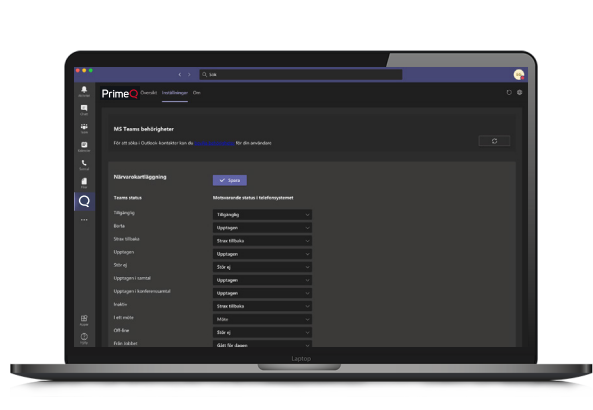

## **PrimeQ**

gång.

**7**